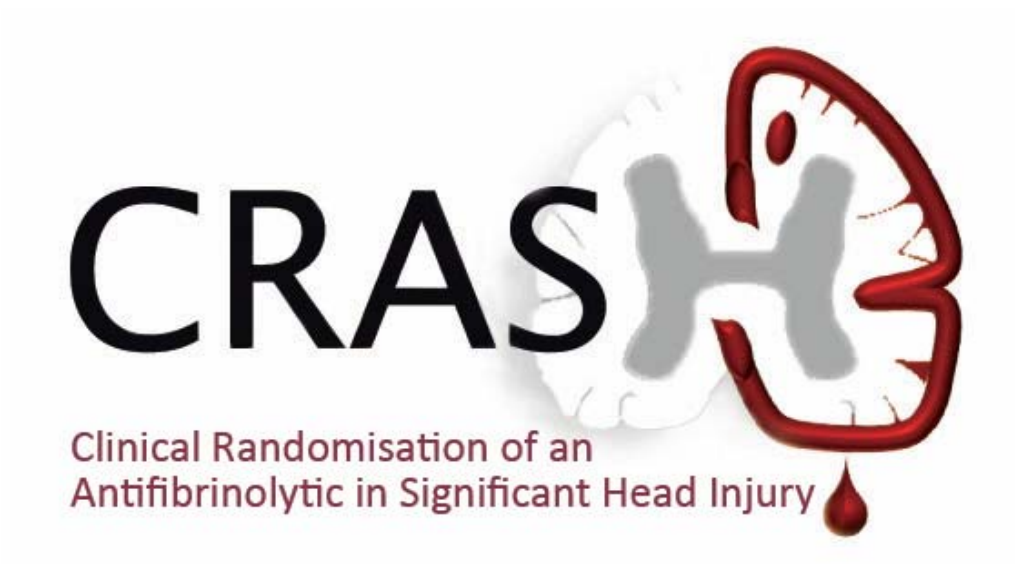

# How to submit data and respond to queries online

Protocol Code: ISRCTN15088122V 1.0 date 30 Jan 2012

### Online data entry

### **You must complete <sup>a</sup> paper form (entry/outcome) before you enter any data online**

- $\triangleright$  Online data entry allows you to enter your data directly to the trial database
- $\triangleright$  All data forms entered will be acknowledged by email
- $\triangleright$  If you wish to practise before attempting your first entry, please email crash.data@Lshtm.ac.uk for access to the practice database
- $\triangleright$  Automatic checks in the database will identify data errors / missing data
- ¾Forms can be corrected **before** saving
- $\triangleright$  All of your data can be viewed by logging in
- $\triangleright$  Data queries can be viewed and answered online
- $\triangleright$  You should change your password and PIN as soon as you receive them

### Password / PIN

- $\triangleright$  Online database is held on a secure server with encryption
- ¾Log in click on **Change password** on the welcome screen
- $\triangleright$  Change your password and PIN regularly

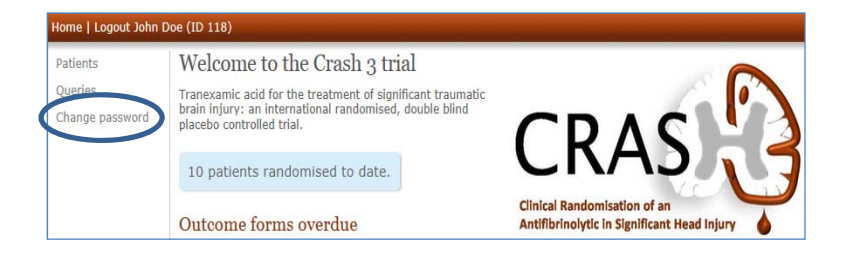

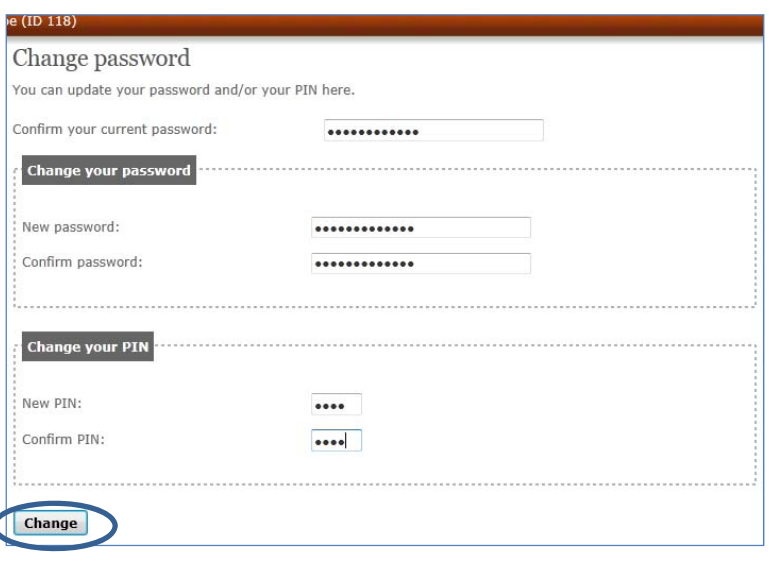

Keep your access details secure – **do not share with anyone**

If you forget your password or PIN email crash.data@lshtm.ac.uk

### Security

- $\triangleright$  Each team member with delegated responsibility to enter data must have their own unique username, password and PIN – **DO NOT** share your details
- $\triangleright$  Only the PI may request database access for team members
- $\triangleright$  Data will be logged against the name of the person entering

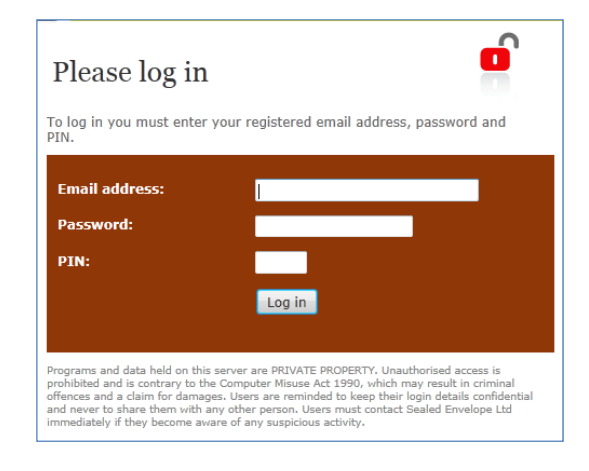

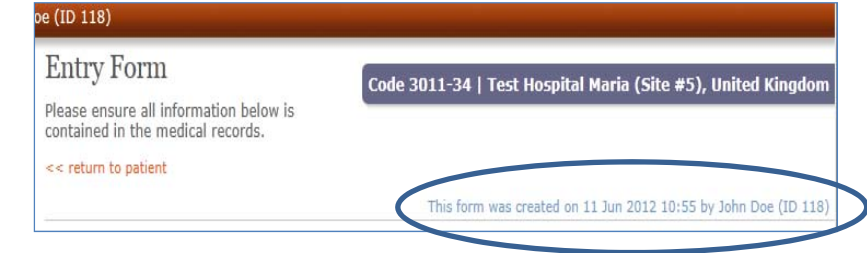

The database will close down if inactive for 15–20 minutes – you will lose any unsaved forms and will need to log in again

### Entering data online

- $\triangleright$  Go to ctu4.Lshtm.ac.uk/crash3
- $\triangleright$  Enter the log-in details sent to you by the TCC
- $\triangleright$  With the links on the left of the Welcome screen you can:
	- $\circ$  add and view randomised patients
	- o answer queries
	- o change password

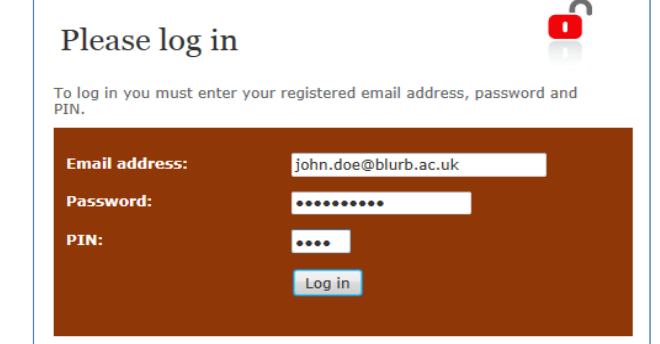

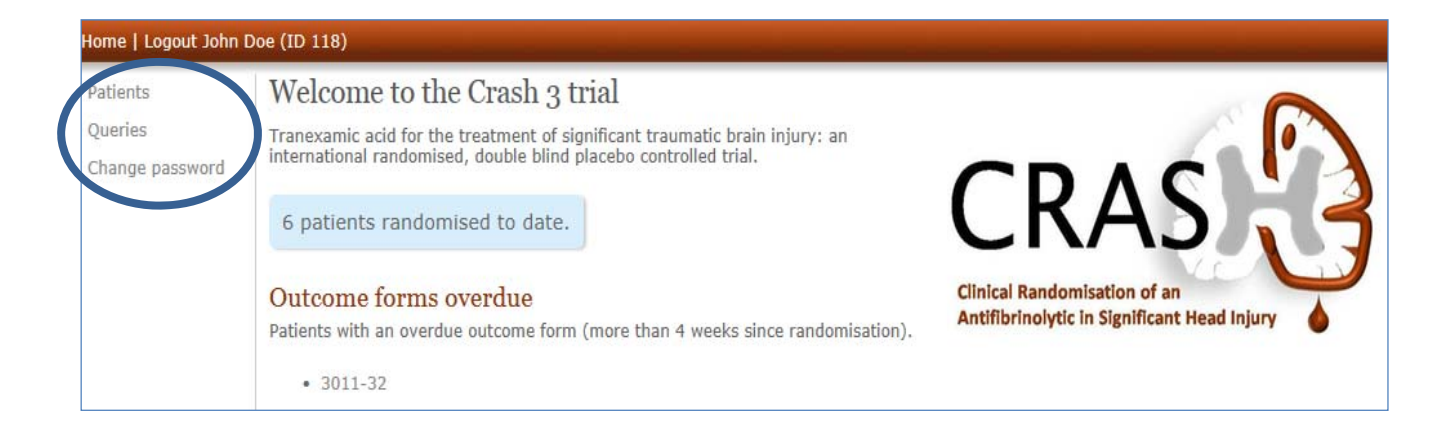

### Online entry form

Click on **Patients** on the Welcome screen left hand menu to reveal a new link **+++ Patient** 

- $\triangleright$  blank entry form opens  $\triangleright$  complete all fields
- ¾ click **Save form**

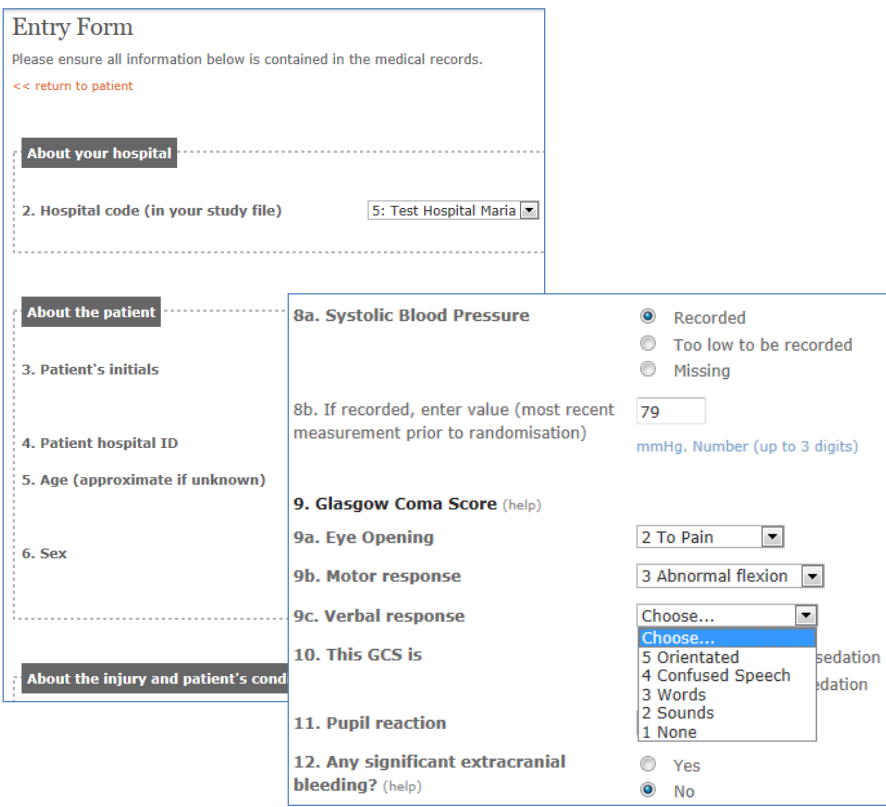

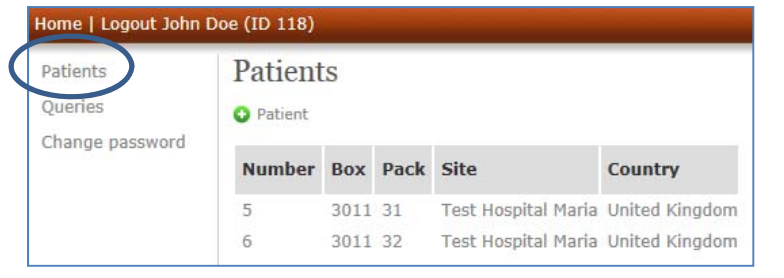

#### Questions can be

- Yes or No
- Date and time
- ◆ Specific data (eg SBP)
- Choice of options from <sup>a</sup> drop‐down list
- **❖** Automatic error checking will inform about out‐of‐range or incorrect data

## Completing the entry form

- $\triangleright$  Missing/incorrect data will be flagged in red
- $\triangleright$  Please fill in or correct the data as required and **Save** again

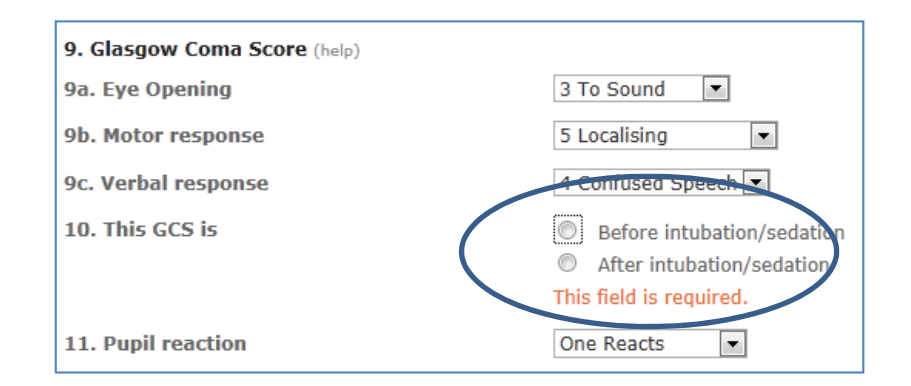

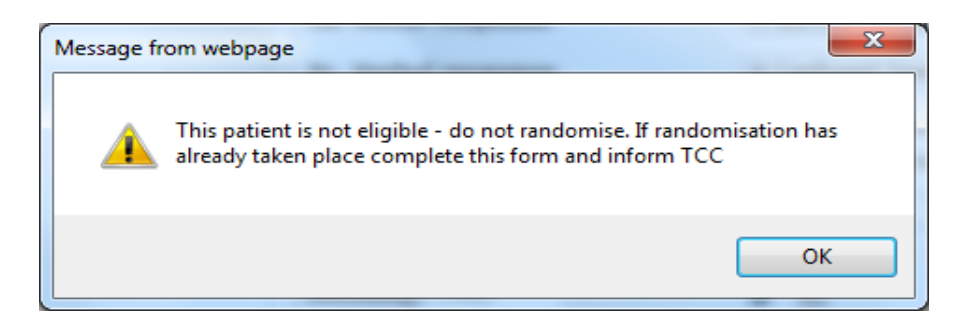

If the alert message states the patient is not eligible **and you have already randomised the patient**, please COMPLETE the on‐line form and inform TCC.

## Correcting the entry form

- $\triangleright$  When all fields completed click on **Save** form
- $\triangleright$  Check data against the original paper form
- $\triangleright$  If errors found, do not click on Confirm save
- ¾Click on the **<sup>&</sup>lt;‐‐ Back** button formopens for editing

BEFORE CLICKING **Confirm save** – if you see an error eg time of randomisation should be 19:46, use the **<sup>&</sup>lt;‐‐ Back** button to open the form for editing.

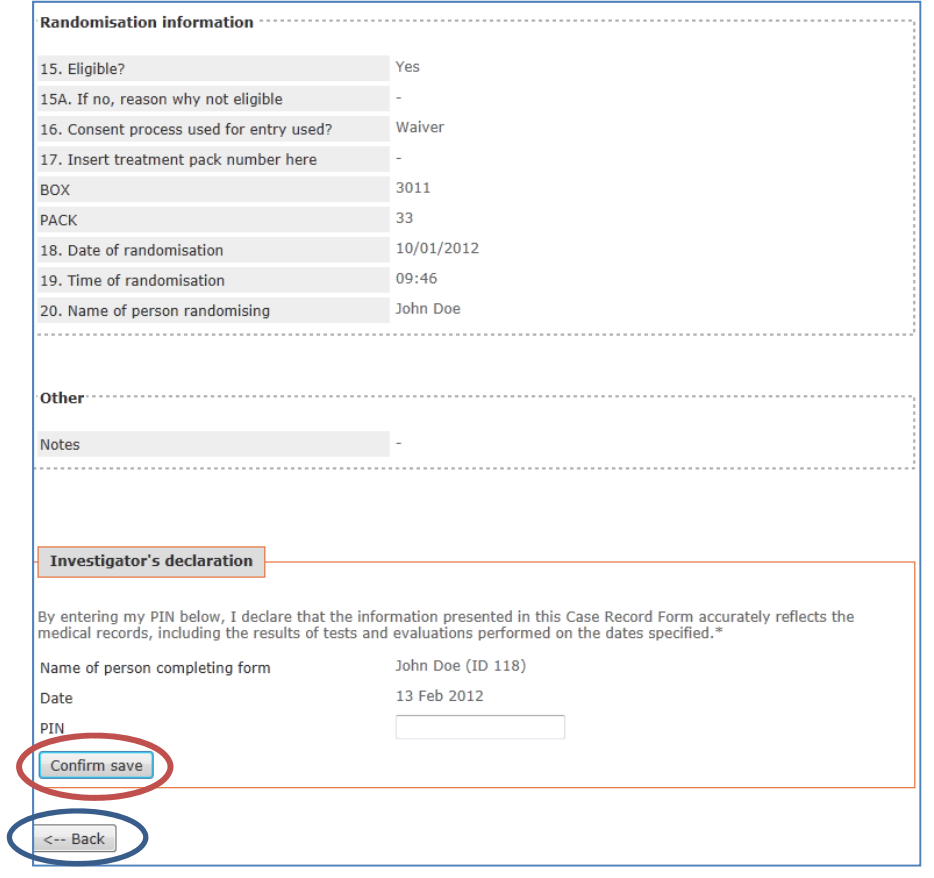

### Saving the entry form

When form is complete and correct you will be prompted to sign the declaration

- $\triangleright$  scroll to bottom of form and enter your unique PIN
- ¾click **Confirm save**
- $\triangleright$  data form will be entered directly into the trial database

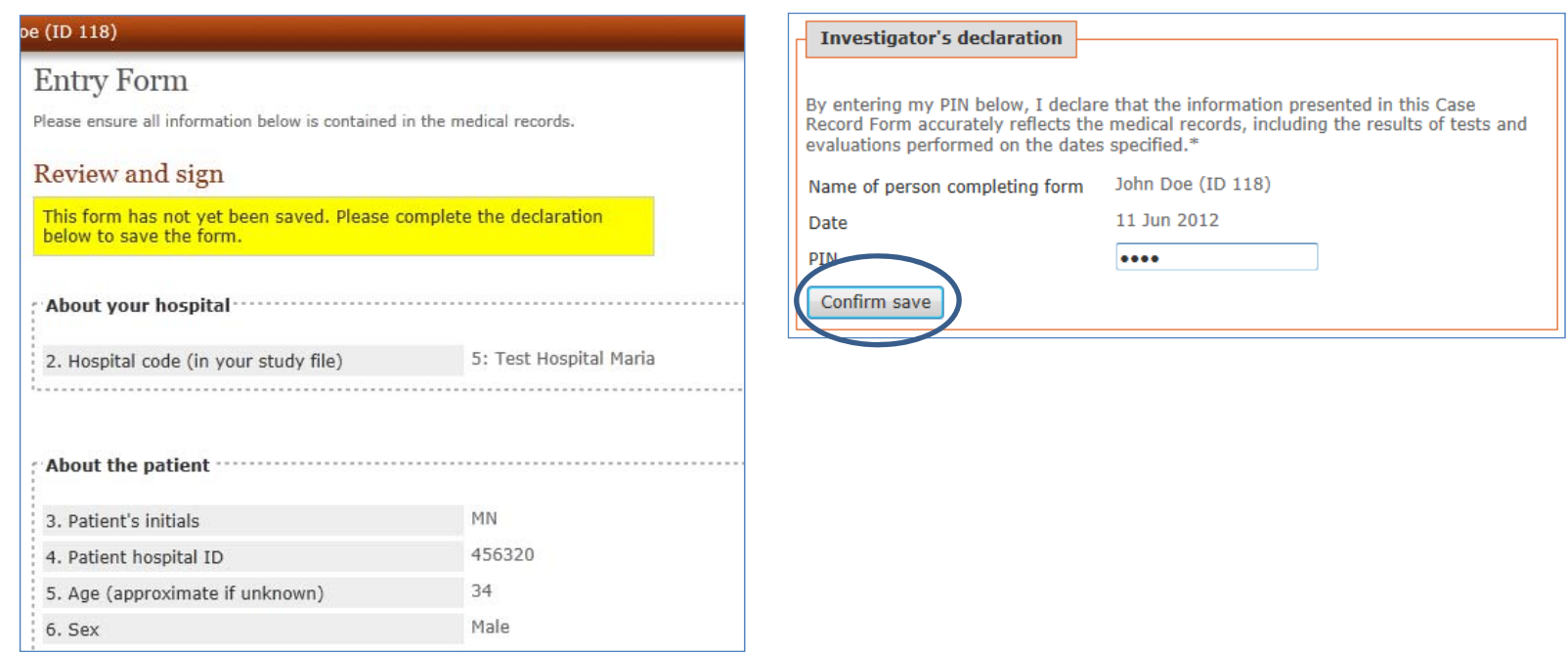

### Logging out

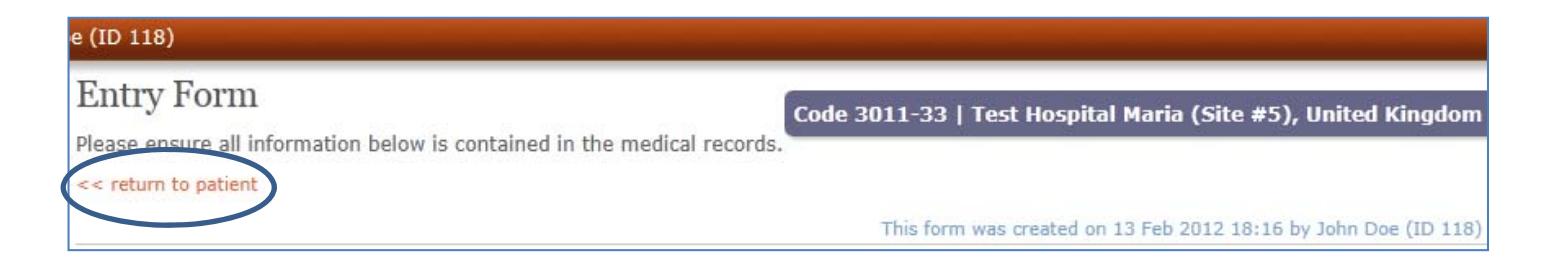

 $\triangleright$  The saved form is shown on screen

¾Click on **< < return to patient** to exit the form

**► To enter more forms click on + Patient** 

¾To exit, click on **Logout** – this closes the database

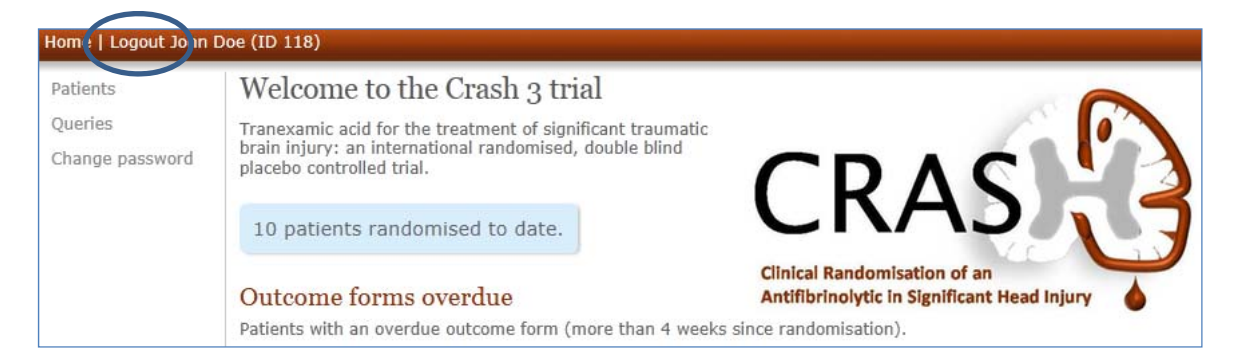

Logged out

Thank you. You are now logged out. Click here to log in again.

### Online outcome form

- $\triangleright$  Outcome form can be added as soon as the patient has been entered in the database
- ¾Click on **Patients** to show <sup>a</sup> list of all the patients entered for your hospital

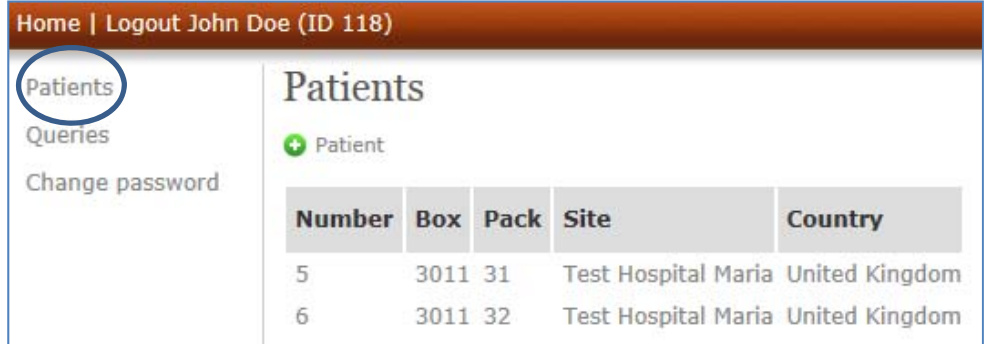

## Adding an outcome form

- $\triangleright$  Click on the Box/pack number where you want to add an outcome form
- ¾Click **Add** an outcome form

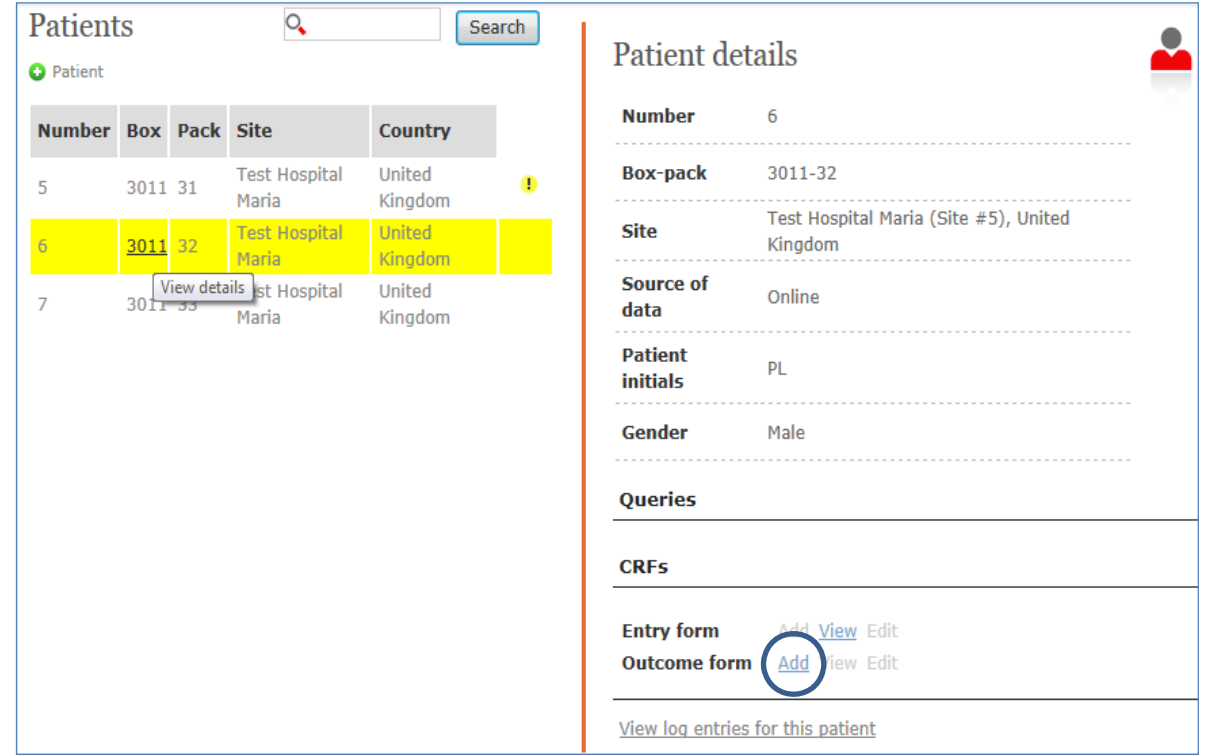

### Completing the outcome form

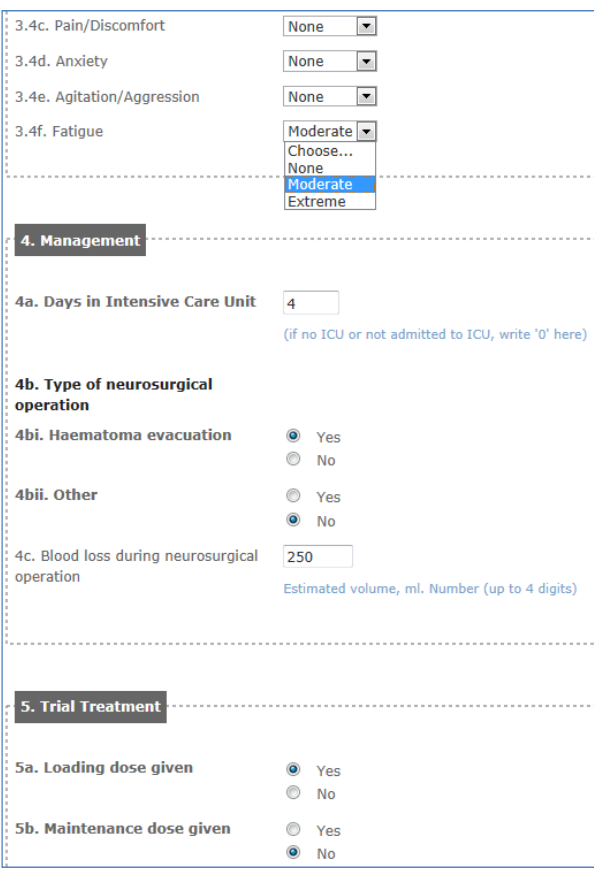

- ¾Complete the outcome form and press **Save form**
- $\triangleright$  You will be prompted for any missing or incorrect data

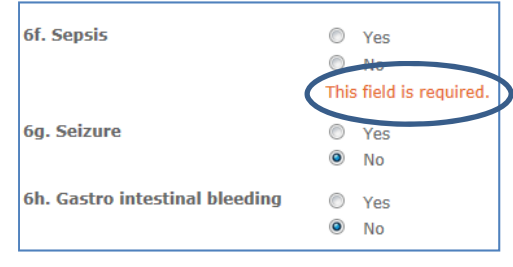

#### **Outcome Form**

#### Code 3011-34 | Test Hospital Maria (Site #5), United Kingdon

Complete at discharge from the randomising hospital, death in hospital or 28 days after injury, whichever occurs first

#### $<<$  return to patient

**Some errors occurred!** 3.2ai. Date or date of discharge: '7 Jun 2012' is not between '13 Feb 2012' and '12 Mar 2012', inclusively

#### **Questions can be**

- Yes or No
- Date and time
- Specific data (eg days in ICU)
- Choice of options from <sup>a</sup> drop‐down list
- Automatic error checking will inform about out‐of‐range or incorrect data

### Correcting the outcome form

¾ When all fields completed click on **Save form**

 $\triangleright$  Review the data by checking against the original paper form

 $\triangleright$  If errors found, do not click on Confirm save

¾Click on the **<sup>&</sup>lt;‐‐ Back** button – form opens for editing

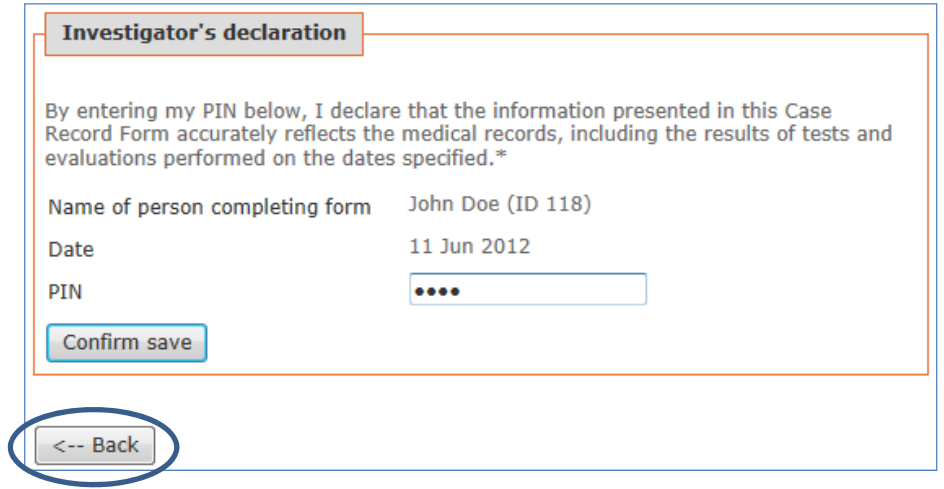

### Saving the outcome form

When the form is complete and correct you will be prompted to sign the declaration:

 $\triangleright$  scroll to bottom of form and enter your unique PIN

### ¾click **Confirm save**

 $\triangleright$  form will be entered directly into the trial database and further edits can only be done by TCC

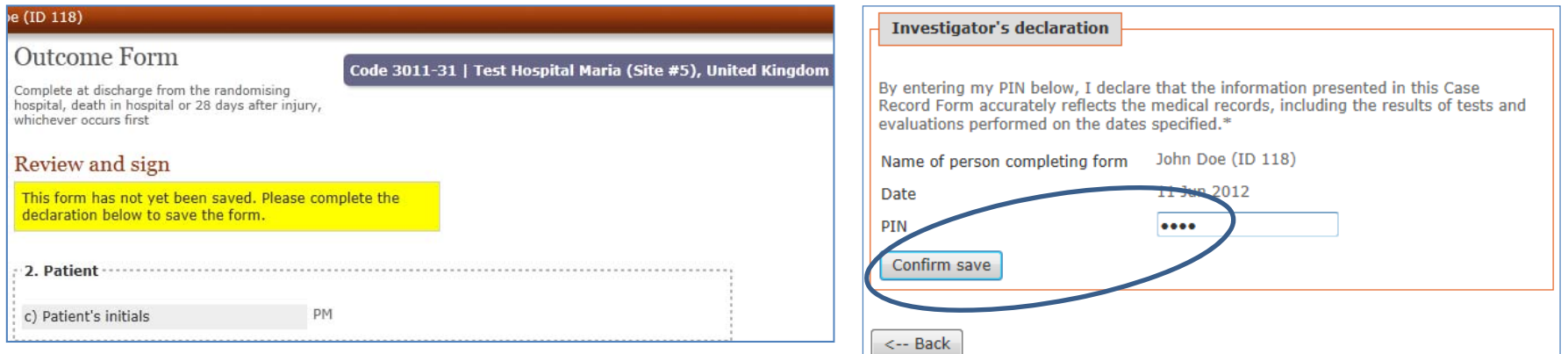

## Logging out

- $\triangleright$  The saved form is shown on screen
- ¾Click on **< < return to patient** to exit the form
- ¾To exit, click on **Logout** – this closes the database

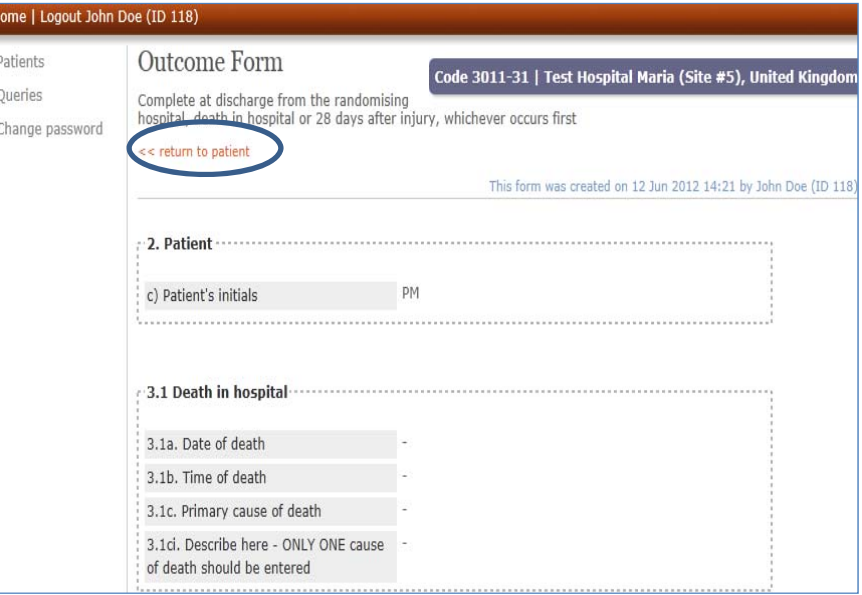

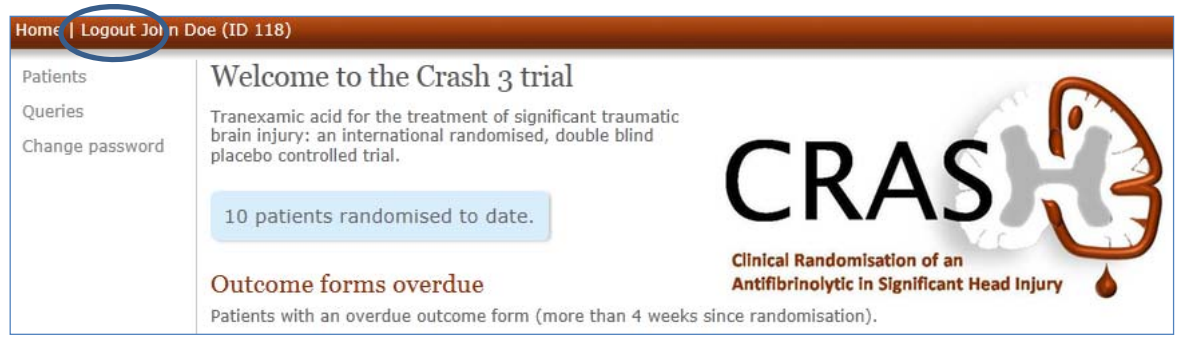

### Data queries

 $\triangleright$  If we create a query you will receive an automatic email alert

 $\triangleright$  Click on the link inside the email, log in and you will be directed to the query

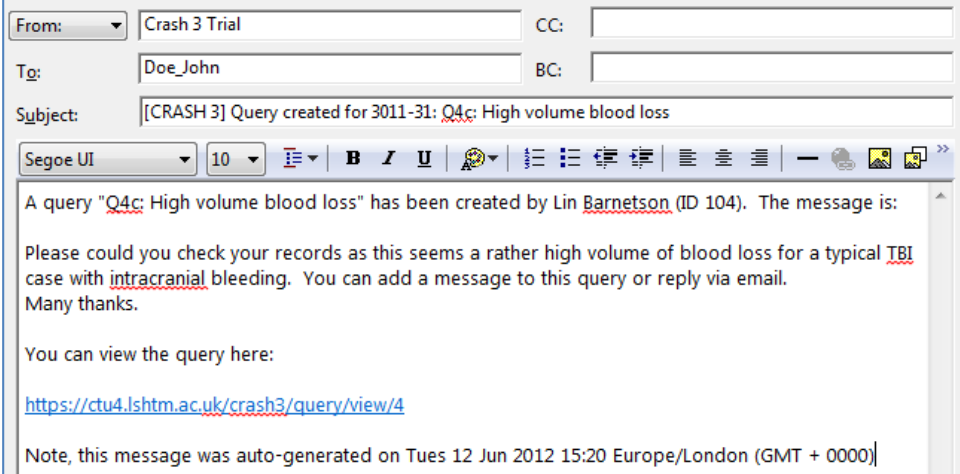

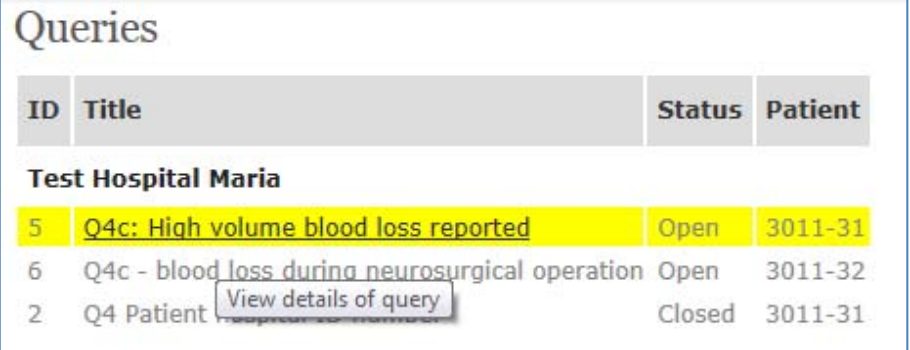

### Answering queries

### ¾Click on the query title or select **Edit**

### **≻ Click on <b>+ Add message**

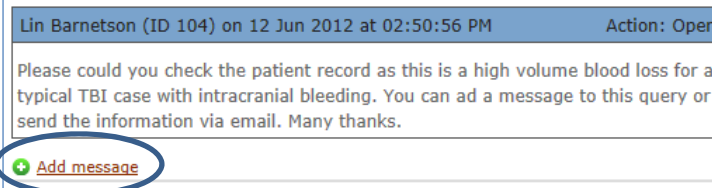

Add a message to this query This quer

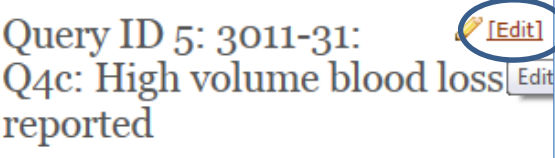

Current status: Open

This query relates to the Main Outcome form **CRF** 

View patient

#### **Messages**

Action: Open. Lin Barnetson (ID 104) on 12 Jun 2012 at 02:50:56 PM

Please could you check the patient record as this is a high volume blood loss for a typical TBI case with intracranial bleeding. You can ad a message to this query or send the information via email. Many thanks.

 $\triangleright$  Enter your response to the query and click on **Add message**

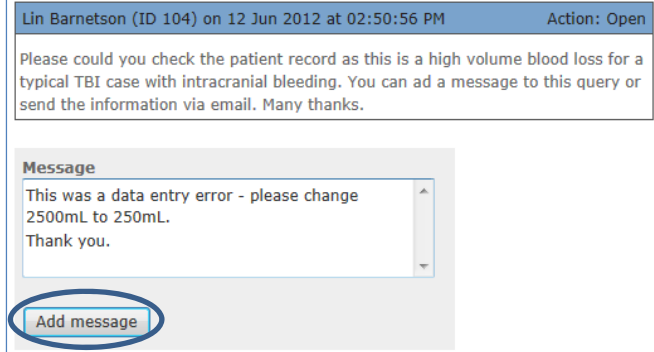

### Closing queries

¾Only TCC can close <sup>a</sup> query

¾As soon as you add <sup>a</sup> response an email alert will go to TCC and to your account

 $\triangleright$  If TCC require further information they will add a message

 $\triangleright$  If the query is resolved TCC will close the query

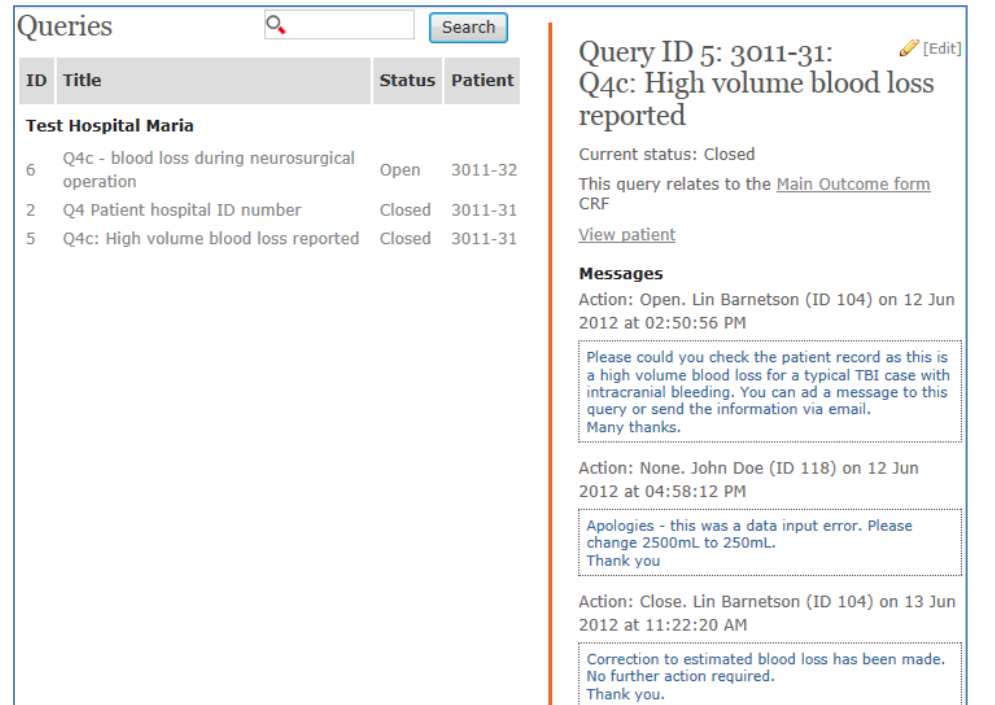

### Managing data queries

- $\triangleright$  You can see which patients have open queries at any time by logging in and selecting **Patients**
- $\triangleright$  Patient records with open queries are marked with a yellow flag

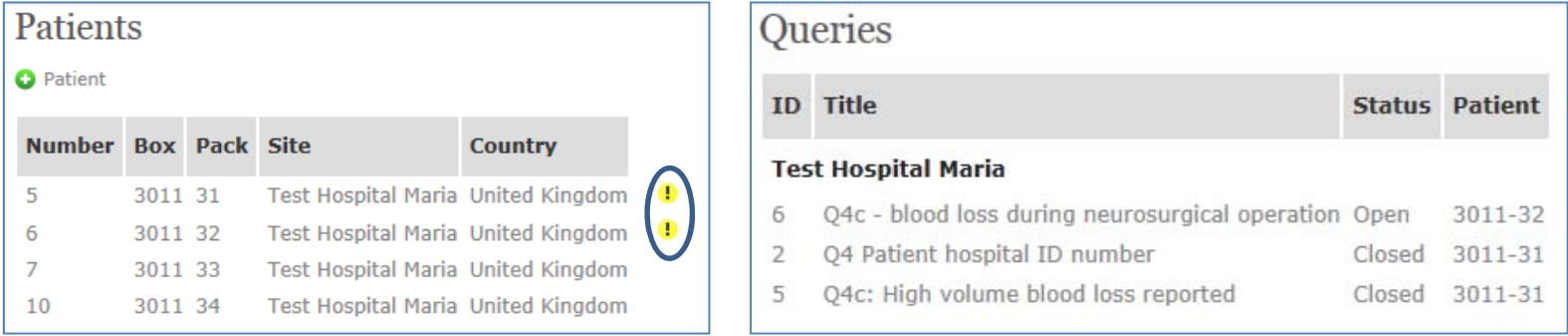

- $\triangleright$  Click on the box/pack number and edit the query by adding a response message
- $\triangleright$  Email alerts will automatically go to TCC and to your account stating that the query has been updated
- ¾ When TCC closes the query the flag will disappear from the record and the query will be listed as Closed

### Viewing queries

Patients Oueries Change p

- ¾Log in and select **Queries** from the left hand menu
- $\triangleright$  All open and closed queries will be listed
- $\triangleright$  You may add responses to the open queries to resolve them and you may add messages to the closed queries if you have further information
- ¾Contact crash.data@Lshtm.ac.uk if you have any data related questions

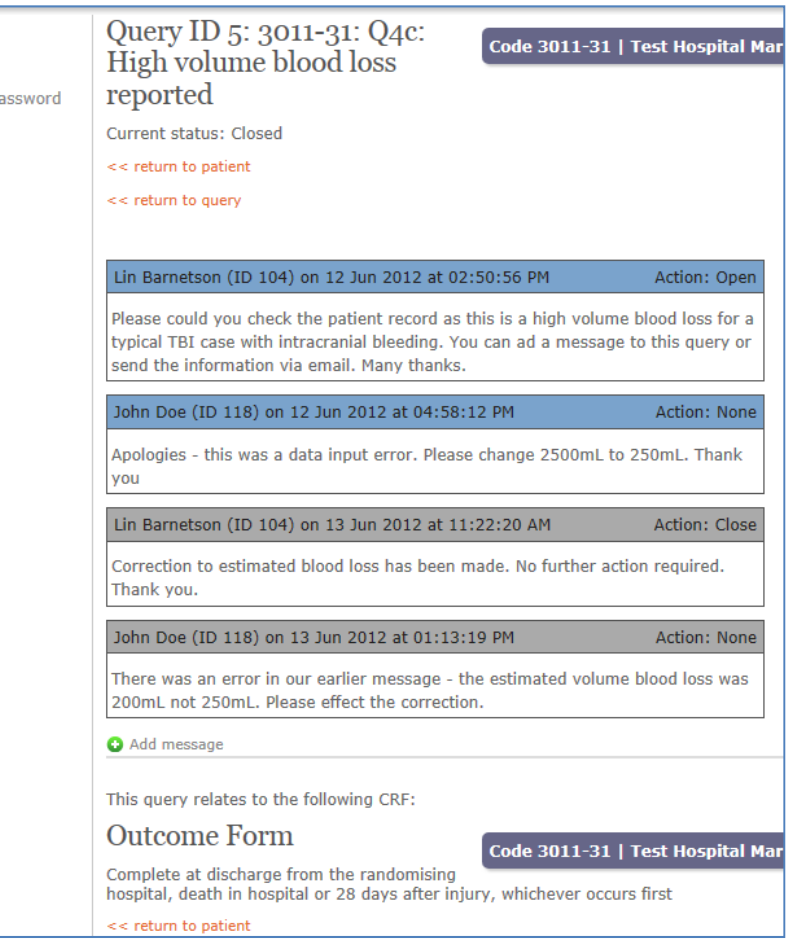

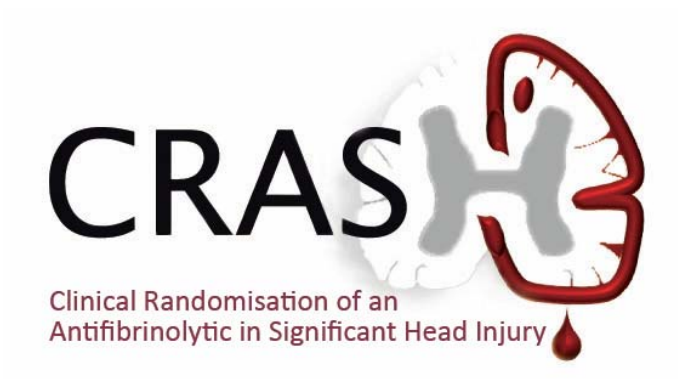

### **Trial Coordinating Centre**

London School of Hygiene & Tropical Medicine Room 180, Keppel Street, London WC1E 7HT Tel +44(0)20 7299 4684 | Fax +44(0)20 7299 4663 crash@Lshtm.ac.uk

### **crash3.Lshtm.ac.uk**

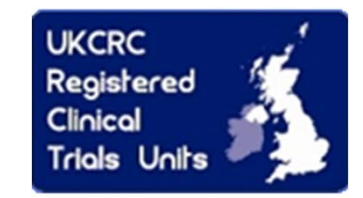